## **[Les courriers entrants](https://docs.efalia.com/docs/utilisation-zenexpress/les-courriers-entrants/)**

Les courriers sont disponibles dans la partie « Mes dossiers ».

## **La diffusion**

Après avoir sélectionné le courrier, utiliser la fonctionnalité « Diffuser » en bas du courrier

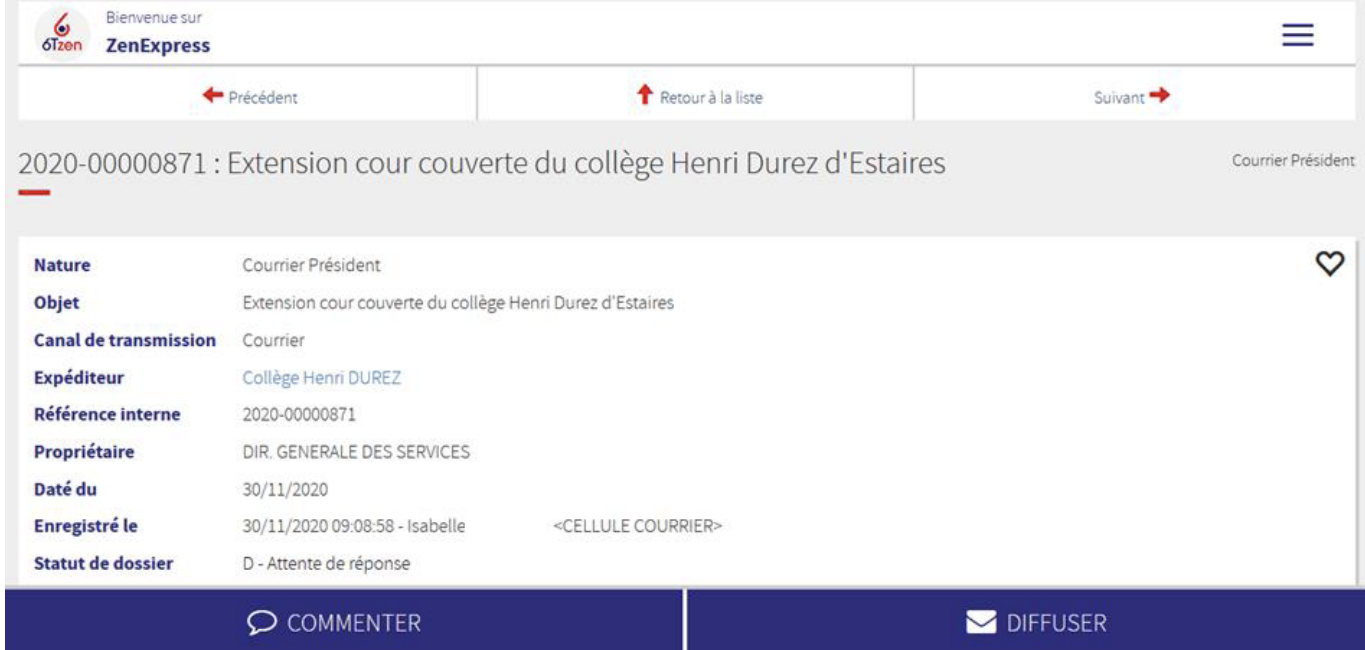

Un pop-up s'ouvre, remplir les champs suivants : ■ Service : Sélectionner le service destinataire à partir de la flèche grise au bout du champ ■ Tâche à attribuer (optionnel) : Sélectionner la tâche à partir de la flèche grise au bout du champ **E** Ajouter un commentaire (optionnel) : Saisir un commentaire Et « Enregistrer » votre saisie. Les diffusions peuvent être visualisés au niveau des Entités concernées sur la fiche.

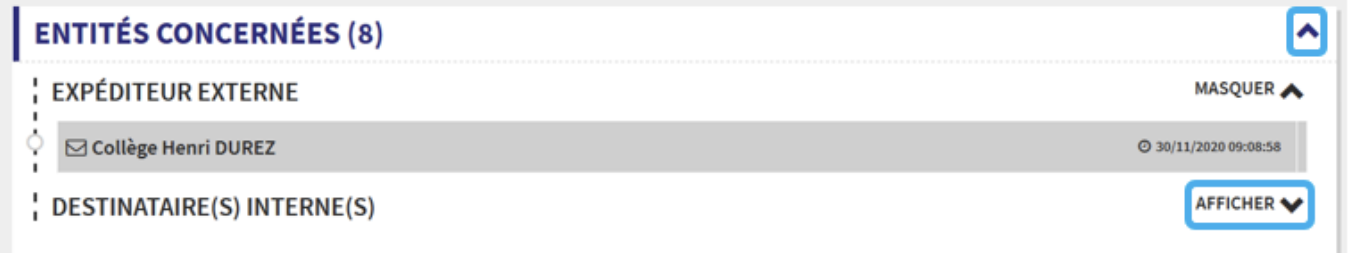

## **Les commentaires**

Après avoir sélectionné le courrier, utiliser la fonctionnalité « Commenter » en bas du courrier

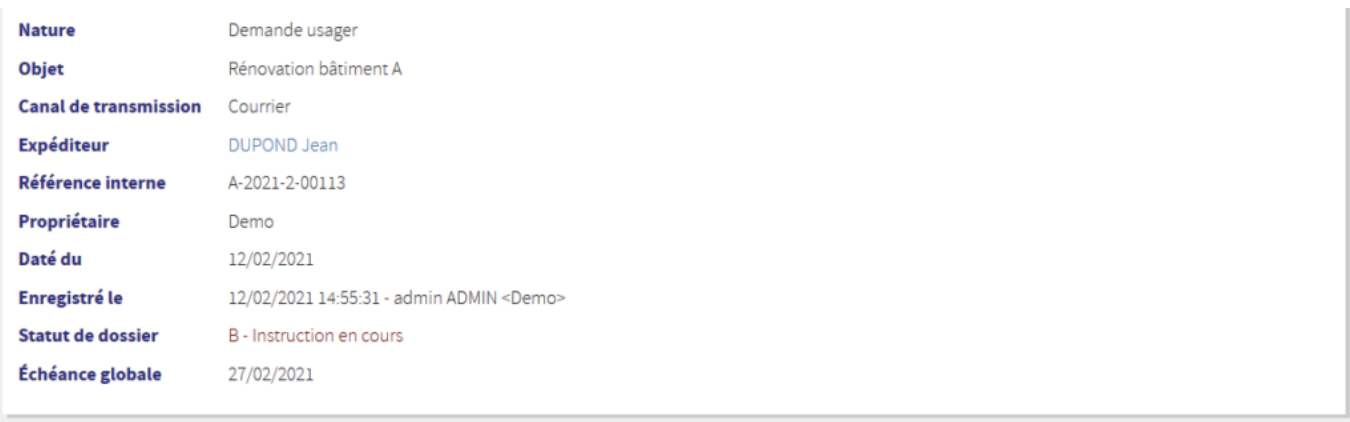

## **CONTENUS (1)**

**ENTITÉS CONCERNÉES (2)** 

 $\mathcal D$  commenter

Saisir le commentaire et « Enregistrer » votre saisie. Les commentaires sont visibles au niveau Contenus

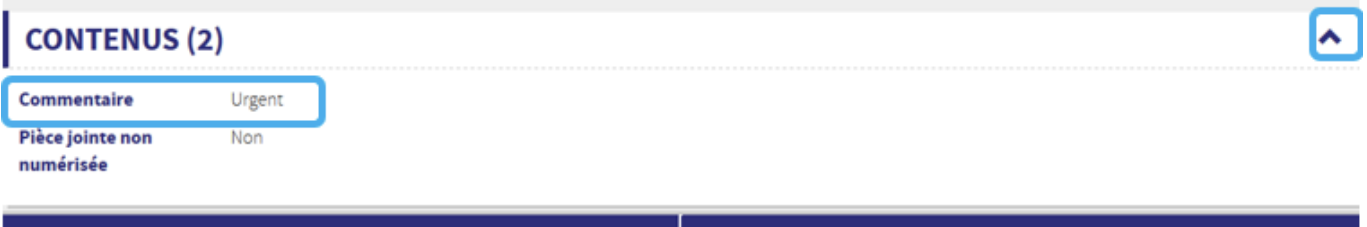

 $\mathcal D$  commenter

DIFFUSER

O DIFFUSER

v

Ÿ